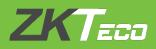

# **INSTALLATION GUIDE**

# **BioTime 8.5**

Version: Date:

1.0 Sep 2019

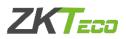

# System Requirements

# Software Specifications

| Device Capacity    | 500 in a single server                                                                                      |
|--------------------|----------------------------------------------------------------------------------------------------|
| Database           | PostgreSQL (Default)<br>MS SQL Server 2005/2008/2012/2014 (Recommended)<br>MySQL<br>Oracle (Oracle 11g/12c) |
| Supported OS       | Windows 8/8.1/10<br>Windows Server 2003/2008/2012                                                           |
| Monitor Resolution | 1024 x 768 or above                                                                                         |

# Software Specifications

| Device          | 100                                                                                                    | 200                    | 500                    |  |
|-----------------|----------------------------------------------------------------------------------------------------|------------------------|------------------------|--|
| CPU             | Intel i3 Quad Core                                                                                                    | Intel i5 / Magny-Cours | Intel i7 / Magny-Cours |  |
| RAM             | 4G                                                                                                    | 8G                     | 16G                    |  |
| Hard Disk Space | Available space of 100G or above.<br>We recommend using NTFS hard disk partition as the software<br>installation directory. (An NTFS hard disk partition provides better<br>performances and higher security. |                        |                        |  |

### Suggested Browsers

- Chrome 33+
- IE 11+
- Firefox 27+

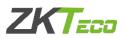

## Download BioTime 8.5 Software

1. Click or copy the following link: http://zkteco.me/ZKTecoME/BioTimeInstallationPackage.rar into your browser or download installation package from the website www.zkteco.me.

2. BioTime 8.5 Installation Package will be automatically downloaded and will be saved to your default Downloads folder.

## Install BioTime 8.5 Software

- 1. Go to your default Downloads folder and open installation package.
- 2. Right click *setup.exe* and run the installation setup as Administrator.

| Quick access           Desktop                                                                                 | ^ Na | ame ^             |                    |                    |        |  |
|----------------------------------------------------------------------------------------------------|------|-------------------|--------------------|--------------------|--------|--|
|                                                                                                    |      | CONTRACTOR .      | Date modified      | Туре               | Size   |  |
| Desktop 🦻                                                                                                    |      | dll_dog32         | 7/25/2019 2:19 PM  | File folder        |        |  |
| The second of the second second second second second second second second second second second second second s | 1    | dll_dog64         | 7/25/2019 2:19 PM  | File folder        |        |  |
| 👆 Downloads 🛛                                                                                                  | 1    | DII_python        | 7/25/2019 2:19 PM  | File folder        |        |  |
| 🚆 Documents 🦻                                                                                                  | *    | Image             | 7/25/2019 2:19 PM  | File folder        |        |  |
| Pictures 🦻                                                                                                    | e -  | licdll            | 7/25/2019 2:19 PM  | File folder        |        |  |
|                                                                                                    |      | pullsdk           | 7/25/2019 2:19 PM  | File folder        |        |  |
|                                                                                                    |      | videodll          | 7/25/2019 2:19 PM  | File folder        |        |  |
|                                                                                                    |      | windows           | 7/25/2019 2:19 PM  | File folder        |        |  |
|                                                                                                    |      | ZKECOPackage      | 7/25/2019 2:28 PM  | File folder        |        |  |
|                                                                                                    | 5    | autorun           | 10/14/2016 7:53 PM | Setup Information  | 1 KB   |  |
|                                                                                                    |      | ] autorun.tgt     | 4/23/2015 3:36 PM  | TGT File           | 11 KB  |  |
|                                                                                                    | 0    | Biotime           | 10/13/2016 11:00   | lcon               | 15 KB  |  |
|                                                                                                    | 6    | compile_local_lng | 4/23/2015 3:36 PM  | Windows Batch File | 1 KB   |  |
|                                                                                                    | 6    | release           | 4/23/2015 3:35 PM  | Windows Batch File | 1 KB   |  |
|                                                                                                    | 6    | set               | 4/23/2015 3:36 PM  | Windows Batch File | 1 KB   |  |
|                                                                                                    | 13   | setup             | 7/25/2019 2:18 PM  | Application        | 326 KB |  |
|                                                                                                    | 0    | Thumbs            | 4/23/2015 3:35 PM  | Data Base File     | 8 KB   |  |

3. Select the language of the software.

Note: You can change this on the software after the installation.

| Select Se | tup Language                                        | ×      |  |  |  |  |
|-----------|-----------------------------------------------------|--------|--|--|--|--|
| 18        | Select the language to use during the installation: |        |  |  |  |  |
|           | English                                             | $\sim$ |  |  |  |  |
|           | OK Cancel                                           |        |  |  |  |  |

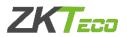

4. Click *Start* button to continue the installation. Read carefully the License Agreement and click *Agree* if you accept the license terms and conditions or *Back* if not.

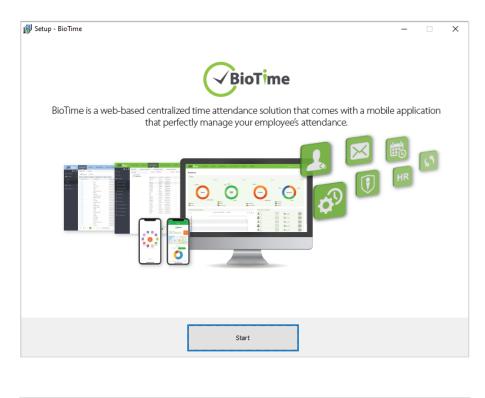

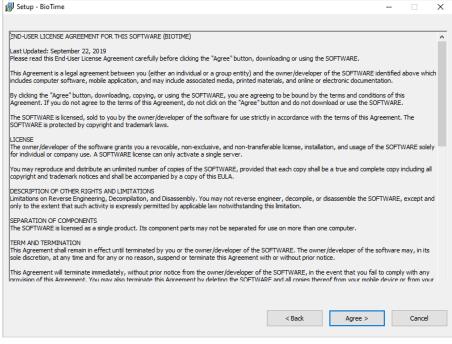

5. Choose the installation file folder and click *Next*.

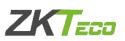

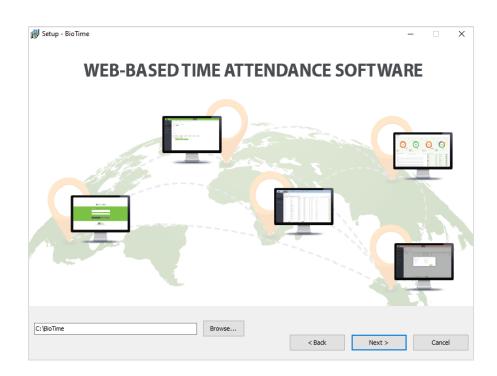

6. Set the Port Number and tick "Add Firewall Exception".

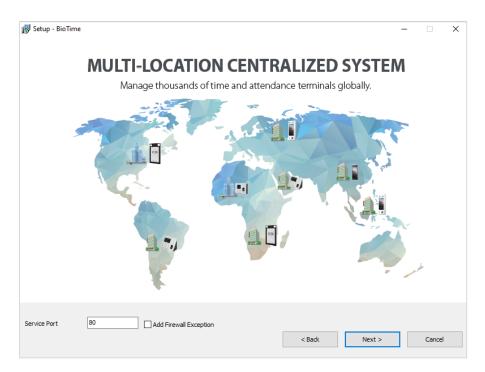

#### 7. Select the database.

Choose *Default Database* to install the software in the default database (PostgreSQL). Note: You can also configure the database after installation.

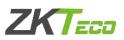

| 弱 Setup - BioTime                      | - 🗆 X                |
|----------------------------------------|----------------------|
| <b>MULTIPLE DATABASE CO</b>            | MPATIBILITY          |
|                                        | MySQL<br>            |
| PostgreSQL Database     Other Database | < Back Next > Cancel |

Choose Other Database to configure the database during installation process.

| 🔂 Setup - BioTime     | <b>MULTIPLI</b><br>Database Configuration                                                     | E DATABA                                                                                 | SE COMP                     | <b>ATIBILI</b><br>× | -<br>FY |        |                                                                                                    |
|-----------------------|-----------------------------------------------------------------------------------------------|------------------------------------------------------------------------------------------|-----------------------------|---------------------|---------|--------|----------------------------------------------------------------------------------------------------|
| Postg<br>(Def         | <ul> <li>○ No Database</li> <li>⑥ MS SQL Server</li> <li>○ MySQL</li> <li>○ Dracle</li> </ul> | Database Name<br>Username<br>Password<br>Host Address<br>Port Number<br>db_config_notice | sa -<br>127.0.0.1 -<br>1433 | ]<br>]<br>]         | MS SQL  |        | <ul> <li>Database Name</li> <li>SQL Username</li> <li>SQL Password</li> <li>SQL Server IP</li> </ul> |
| O PostgreSQL Database | Other Database                                                                                | Test Connection                                                                          | Post<br>< Back              | Cancel              | t>      | Cancel |                                                                                                    |

8. Click *Install*.

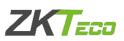

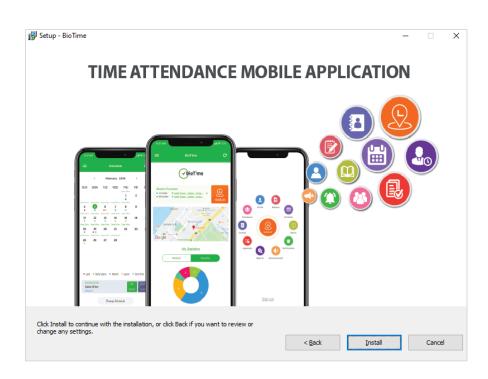

After the installation, run the BioTime Server Controller which you can find in your taskbar or in the Start menu. Then click *Start* under Service tab.

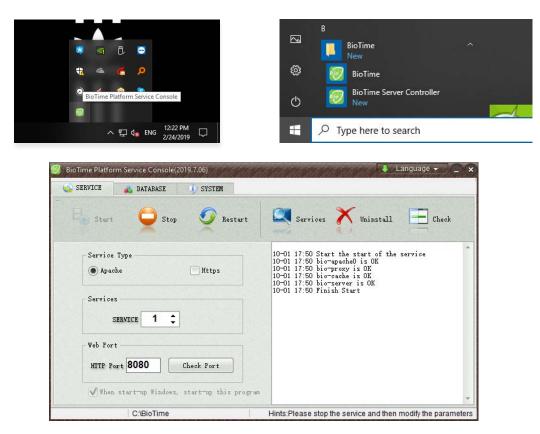

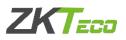

# SQL Server Configuration with BioTime 8.5

When you install MS SQL Server, choose Mixed Mode Authentication.

*Start* > *SQL Server Configuration Manager* > *Protocols for MS SQL Server* Right click on *TCP/IP* > *Enable TCP/IP* 

| Image: Sql Server Configuration Manager       File     Action       View     Help       Image: Sql Server Configuration Manager       Image: Sql Server Configuration Manager       Image: Sql Server Co |                                                                 |                                         |                                                                                                    |                                                                                                    | - 0  |
|----------------------------------------------------------------------------------------------------|-----------------------------------------------------------------|-----------------------------------------|----------------------------------------------------------------------------------------------------|----------------------------------------------------------------------------------------------------|------|
| SQL Server Configuration Manager (Local)           SQL Server Services           SQL Server Network Configuration (32bit)           SQL Server Network Configuration (32bit)           SQL Server Network Configuration (32bit)           SQL Server Network Configuration           SQL Server Network Configuration           SQL Server Network Configuration           SQL Server Network Configuration           SQL Server Network Configuration           SQL Server Network Configuration                                                                                                    | Protocol Name<br>Tom Shared Memory<br>Tom Named Pipes<br>TCP/IP | Status<br>Enabled<br>Enabled<br>Enabled | CP/IP Properties                                                                                                    |                                                                                                    | ? ×  |
| > 🧟 SGL Native Client TI.0 Configuration                                                                                                    |                                                                 |                                         | Protoci (P Addresse) (P II) Adtive Enabled IP Address TCP Dynamic Ports TCP Port Adtive Enabled IP Address TCP Dynamic Ports TCP Port IP 5 Adtive Enabled IP Address TCP Dynamic Ports TCP Dort Indicates whither the select Indicates whither the select | Ves<br>No<br>12106.1.127<br>1433<br>Ves<br>No<br>122000.1<br>Ves<br>No<br>12300.1<br>Ves<br>No<br>1240.2<br>Statu<br>No<br>1240.2<br>Statu<br>No<br>1240.2<br>No<br>1240.2<br>No<br>1240<br>No<br>1240.2<br>No<br>1240.2<br>No<br>1240<br>No<br>1240<br>N |      |
|                                                                                                    |                                                                 |                                         | ОК                                                                                                    | Cancel Apply                                                                                                    | Help |
| < >                                                                                                    |                                                                 |                                         |                                                                                                    |                                                                                                    |      |

IP Addresses > IPAII

In "IPAII" configuration, empty the values in the 'TCP Dynamic Ports' and type 1433 in the TCP Port.

| Image: Solid Server Configuration Manager (Local)       SQL Server Configuration Manager (Local)       SQL Server Services       SQL Server Clement 10: Configuration (2bb)       SQL Server Network Configuration (2bb)       SQL Server Network Configuration (2bb)       SQL Server Network Configuration (2bb)       SQL Server Network Configuration (2bb)       SQL Server Network Configuration (2bb)       SQL Server Network Configuration (2bb)       SQL Server Network Configuration (2bb)       SQL Server Network Configuration (2bb) | Protocol Name<br>Shared Memory<br>Named Pipes | Status<br>Enabled<br>Enabled |                                                                                                    |                                                                                 |           |
|----------------------------------------------------------------------------------------------------|-----------------------------------------------|------------------------------|----------------------------------------------------------------------------------------------------|---------------------------------------------------------------------------------|-----------|
|                                                                                                    | TCP/IP                                        | Enabled                      | -TCP/IP Properties                                                                                                    | 3                                                                               | ×         |
|                                                                                                    |                                               |                              | Protocol    P Addresses<br>TCP Port<br>TCP Port<br>Port<br>Protocol<br>Protocol<br>Proto | 1433<br>We<br>1600:562550568404047869917<br>1433<br>We<br>192.168.1.146<br>1433 | •         |
|                                                                                                    |                                               |                              | Active<br>Indicates whether the select                                                                                                    | ted IP Address is active.                                                       | v<br>Help |

Click OK the restart the SQL services.

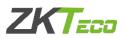

# **BioTime 8.5 Configuration**

Open the BioTime Platform Service Console.

#### Server Port Configuration

1. Under the *Service* tab, click *Stop* to stop the services then fill in the port number. Click *Check Port* to see if the port number is available. Then click *Start* to start the services again.

| BioTime Platform Service Console(2019.7.06)              | Language 🗸 🗋 🗙                                                                                                    |
|----------------------------------------------------------|----------------------------------------------------------------------------------------------------|
| SERVICE 🔬 DATABASE 💽 SYSTEM                              |                                                                                                    |
| Start 💭 Stop 👰 Restart                                   | Services X Uninstall E Check                                                                                                    |
| Service Type<br>Apache<br>Services<br>SERVICE 1<br>Web 2 | 10-02 08:21 bio-apache0 is OK<br>10-02 08:21 bio-proxy is OK<br>10-02 09:03 Start stopping service<br>10-02 09:03 bio-proxy stopped<br>10-02 09:03 bio-proxy stopped<br>10-02 09:03 Finish Stop<br>10-02 09:04 Start Check Port<br>10-02 09:04 Fort is OK! port=8089 |
| Web Port<br>HTTP Port 8089 [Check Port]                  | *                                                                                                    |
| C:\BioTime                                               | Hints:Please stop the service and then modify the parameters                                                                                                    |

Note:

I. "Port Unavailable" means that this port is occupied. Please set another port and re-test.

II. When the port number is modified, right click on the BioTime icon  $\bigcirc$  on the desktop and enter Properties to change its URL (shown in the image).

|               | perties   | -           |         |                   |  |
|---------------|-----------|-------------|---------|-------------------|--|
| ieneral Web [ | Document  | Security    | Details | Previous Versions |  |
| Bio Time      |           |             |         |                   |  |
| URL:          | http://12 | 27.0.0.1:80 | 80      |                   |  |
| Shortcut key: | None      |             |         |                   |  |
|               | Unknown   |             |         |                   |  |

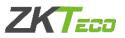

#### **Database Configuration**

1. Under *Database* tab, you will see the following image if you have already configured the database during installation.

| 🧐 BioTime Platform Serv                | ice Console(2019.7.06)                                 | 🕹 Language 👻 🚊 🗙                                             |
|----------------------------------------|--------------------------------------------------------|--------------------------------------------------------------|
| service 🎿 🕯                            | DATABASE I SYSTEM                                      |                                                              |
| Connect Test                           | Create Table                                           |                                                              |
| Database Type<br>HOST<br>Database Name | SQL SERVER           192.168.1.67           biotime_db |                                                              |
| USER<br>PASSWORD<br>PORT               | sa<br>****** <br>1433                                  |                                                              |
| <br>  C                                | :\BioTime                                              | Hints:Please stop the service and then modify the parameters |

2. If you have not configured the database during installation, you need to select the desired database and enter the correct parameters then click *Connect Test*. It will display "Connect Successfully" if the connection was made successfully.

| 🧭 BioTime Platform Sen                 | rice Console(2019.03)                      | en ka ka ka ka ka ka ka ka ka ka ka 🖂 🏵                            |
|----------------------------------------|--------------------------------------------|--------------------------------------------------------------------|
| SERVICE                                | DATABASE SYSTEM                            |                                                                    |
| Connect Test                           | Create Table                               |                                                                    |
| Database Type<br>HOST<br>Database Name | SQL SERVER -<br>192.168.1.67<br>biotime_db | 02-24 16:03 Start Connect Test<br>02-24 16:03 connect successfully |
| USER<br>PASSWORD<br>PORT               | 5a<br>******<br>1433                       |                                                                    |
| 1                                      |                                            | Hints:Please stop the service and then modify the parameters       |

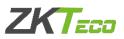

3. Click Create Table and once done it will display "Connect Successfully."

| 🧭 BioTime Platform Serv                        | rice Console(2019.03)                                  | an ka ka ka ka ka ka ka ka ka ka C 🏵                               |
|------------------------------------------------|--------------------------------------------------------|--------------------------------------------------------------------|
| SERVICE                                        | DATABASE SYSTEM                                        |                                                                    |
| Connect Test                                   | Create Table                                           |                                                                    |
| Database Type<br>HOST<br>Database Name<br>USER | SQL SERVER           192.168.1.67           biotime_db | 02-24 16:12 Start Connect Test<br>02-24 16:12 connect successfully |
| PASSWORD                                       | *****                                                  |                                                                    |
|                                                |                                                        | Hints:Please stop the service and then modify the parameters       |

| BioTime Platform Serv                          | A FRANCE AND AND AND AND AND AND AND AND AND AND | a ka ka ka ka ka ka ka ka ka ka B                                                                                                    |
|------------------------------------------------|--------------------------------------------------|----------------------------------------------------------------------------------------------------|
| Connect Test                                   | Create Table                                     |                                                                                                    |
| Database Type<br>HOST<br>Database Name<br>USER | SQL SERVER -<br>192.168.1.67<br>biotime_db       | 02-24 16:10 Start Connect Test<br>02-24 16:10 connect successfully<br>02-24 16:10 Start Create Table<br>02-24 16:11 connect successfully |
| PASSWORD<br>PORT                               | ******<br>1433                                   |                                                                                                    |
|                                                |                                                  | Hints:Please stop the service and then modify the parameter                                                                              |

4. After connecting successfully, click Start under Service tab.

For any clarifications regarding the Installation Guide, please contact us through e-mail at softwaresupport@zkteco.com.

### ZKTeco Middle East

Office 1207, Floor 112, Arenco Tower, Media City, Sheikh Zayed Road, Dubai, U.A.E. Tel: +971 4 3927649 Fax: +971 4 3792752 E-mail: zk\_me@zkteco.com www.zkteco.me

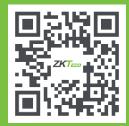